# Микширование потоков

- [Описание](#page-0-0)
	- [Поддерживаемые протоколы входных потоков](#page-0-1)
	- [Возможности управления выходным потоком](#page-0-2)
	- [Автоматическое создание микшера при публикации потока](#page-1-0)
	- [Схема работы](#page-1-1)
- **[REST-вызовы](#page-2-0)** 
	- [REST-вызовы и статусы ответа](#page-2-1) [Параметры](#page-3-0)
	- [Отправка REST-запроса к WCS-серверу](#page-4-0)
- [Настройка](#page-4-1)
	- [Настройка автоматического создания микшера при публикации потока](#page-4-2)
	- [Настройка микширования аудио и видео](#page-4-3)
	- [Буферизация выходного потока микшера](#page-5-0)
	- [Управление битрейтом выходного потока микшера](#page-5-1)
	- [Управление звуковой дорожкой выходного потока микшера](#page-5-2)
	- [Собственный lossless видеопроцессор для входящих потоков](#page-5-3)
	- [Управление размещением картинок в выходном потоке микшера](#page-6-0)
	- [Реализация собственного варианта размещения картинок](#page-8-0)
- [Краткое руководство по тестированию](#page-9-0)
- [Последовательность выполнения операций \(Call flow\)](#page-15-0)
- [Известные проблемы](#page-16-0)

## <span id="page-0-0"></span>Описание

WCS позволяет микшировать потоки активных трансляций. Выходной поток микшера может быть записан,[воспроизведени](https://docs.flashphoner.com/pages/viewpage.action?pageId=1049192)л[иретранслирован](https://docs.flashphoner.com/pages/viewpage.action?pageId=1049189)по любой из технологий, поддерживаемых WCS.

Микширование управляется при помощи[настроеки](#page-4-1)[REST API.](#page-2-0)

### <span id="page-0-1"></span>Поддерживаемые протоколы входных потоков

- WebRTC
- RTMP
- RTSP

### <span id="page-0-2"></span>Возможности управления выходным потоком

Микшер позволяет задать размещение видеопотоков в выходном кадре. Поток с определенным именем (по умолчанию desktop) рассматривается, как демонстрация экрана (screen sharing), и размещается в центре кадра:

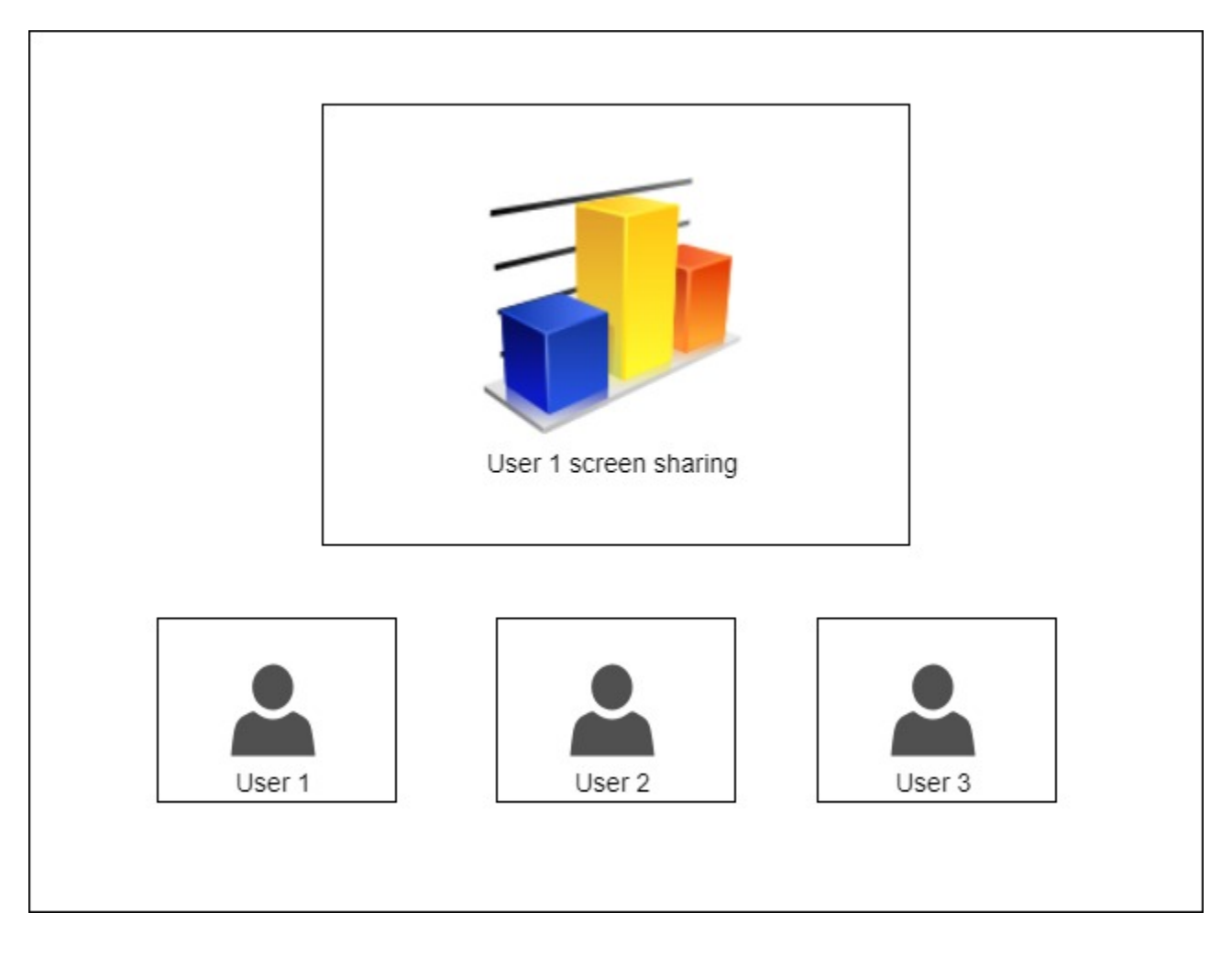

## <span id="page-1-0"></span>Автоматическое создание микшера при публикации потока

Если в имени публикуемого RTMP-потока есть символ '#', сервер рассматривает все, что после данного символа, как имя микшера, который будет создан автоматически при публикации потока. Например, для потока user1#room1 будет создан микшер room1, и поток будет в этот микшер добавлен. В имени потока может быть указано и ключевое слово демонстрации экрана, например user1#room1#desktop

## <span id="page-1-1"></span>Схема работы

#### Browser 1 - Publisher

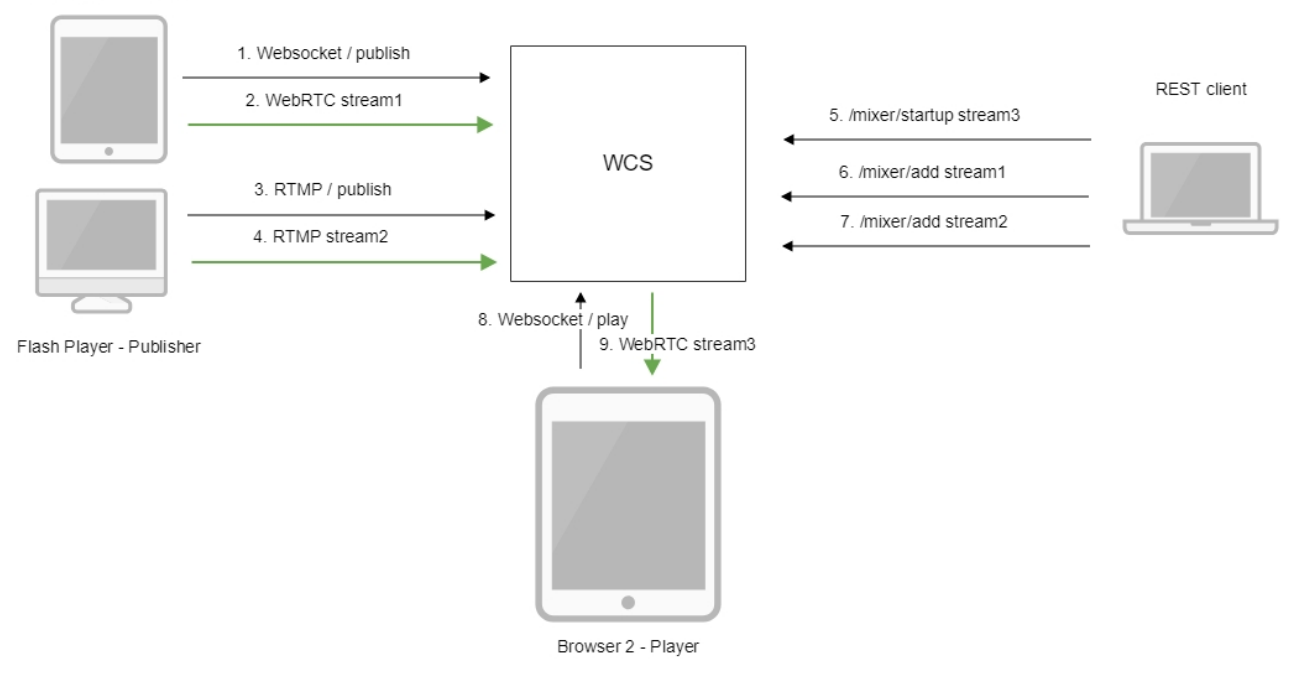

- 1. Браузер соединяется с сервером по протоколу Websocket и отправляет команду publish.
- 2. Браузер отправляет WebRTC поток stream1 на сервер.
- 3. Flash Player устанавливает соединение по RTMP и отправляет команду publish.
- 4. Flash Player отправляет RTMP поток stream2 на сервер.
- 5. REST-клиент создает микшер с выходным потоком stream3 запросом /mixer/startup
- 6. REST-клиент добавляет к микшеру поток stream1
- 7. REST-клиент добавляет к микшеру поток stream2
- 8. Второй браузер устанавливает соединение по Websocket и отправляет команду play.
- 9. Второй браузер получает WebRTC аудиопоток stream3 и воспроизводит этот поток на странице.

## <span id="page-2-0"></span>REST-вызовы

REST-запрос должен быть HTTP/HTTPS POST запросом в таком виде:

- HTTP:http://streaming.flashphoner.com:8081/rest-api/mixer/startup
- HTTPS:https://streaming.flashphoner.com:8444/rest-api/mixer/startup

#### Здесь:

- streaming.flashphoner.com- адрес WCS-сервера
- 8081 стандартный REST / HTTP порт WCS-сервера
- 8444- стандартный HTTPS порт
- rest-api- обязательный префикс
- mixer/startup- используемый REST-вызов

## <span id="page-2-1"></span>REST-вызовы и статусы ответа

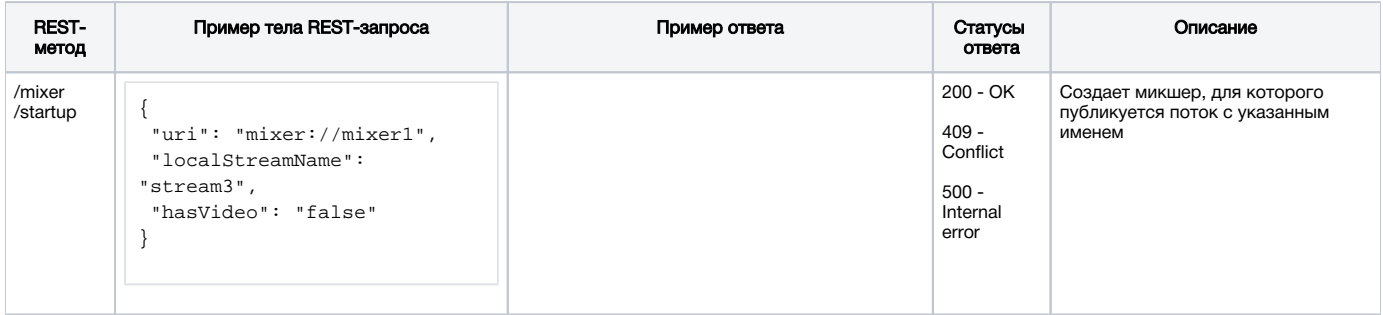

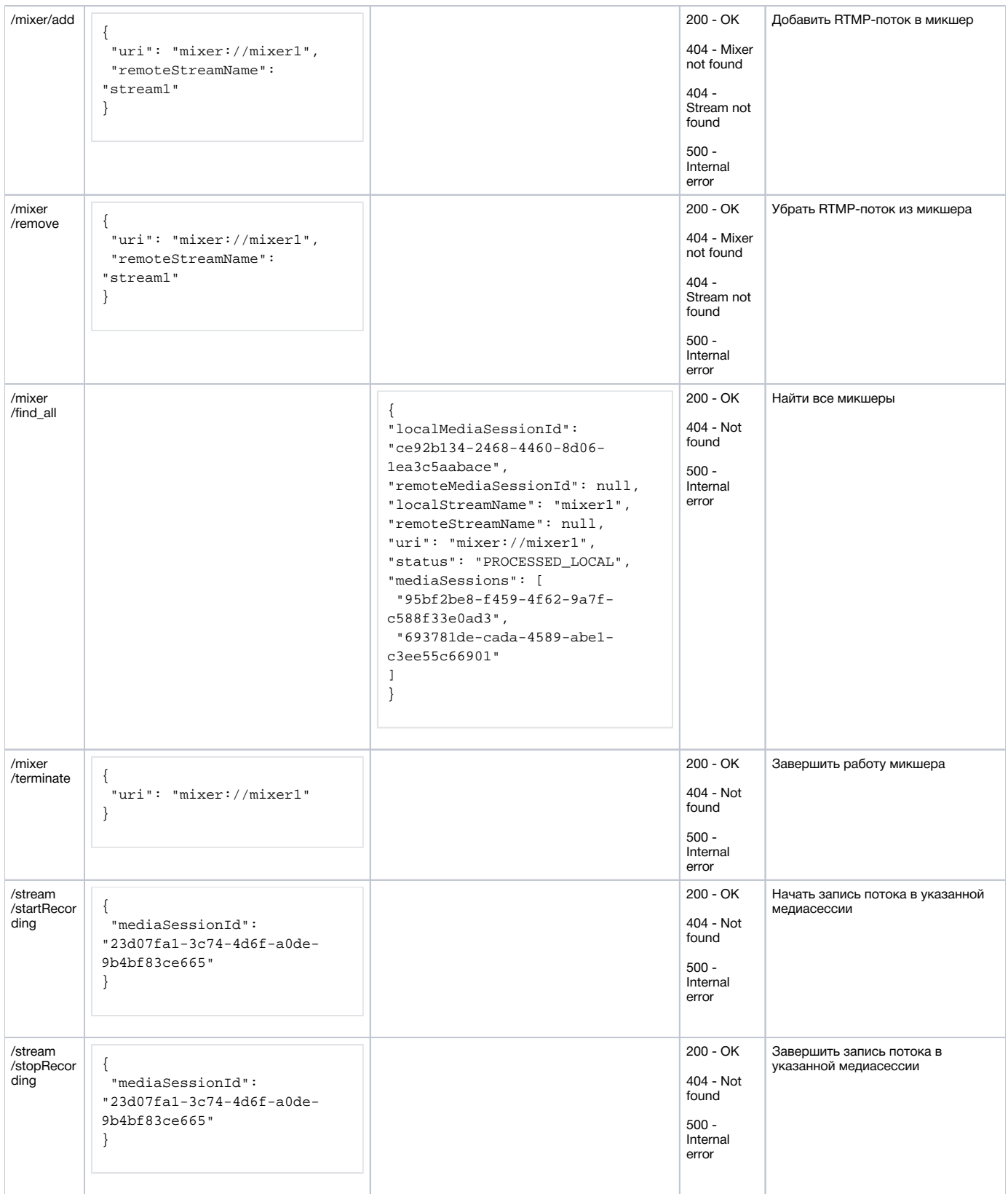

## <span id="page-3-0"></span>Параметры

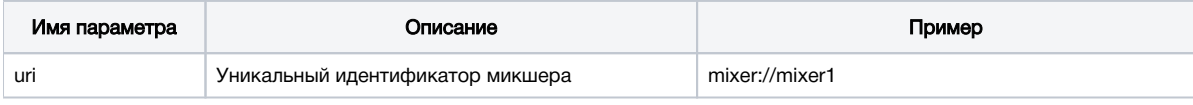

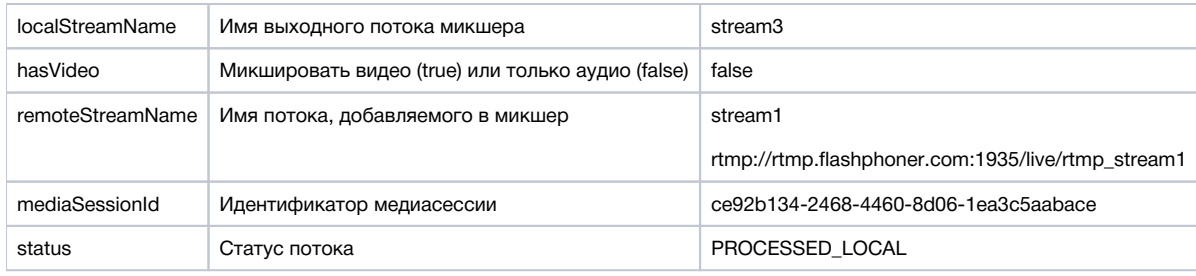

## <span id="page-4-0"></span>Отправка REST-запроса к WCS-серверу

Для отправки REST-запроса к WCS-серверу необходимо использовать REST-клиент.

## <span id="page-4-1"></span>Настройка

Основные настройки микширования задаются при помощи следующих параметров файла настроекflashphoner.properties

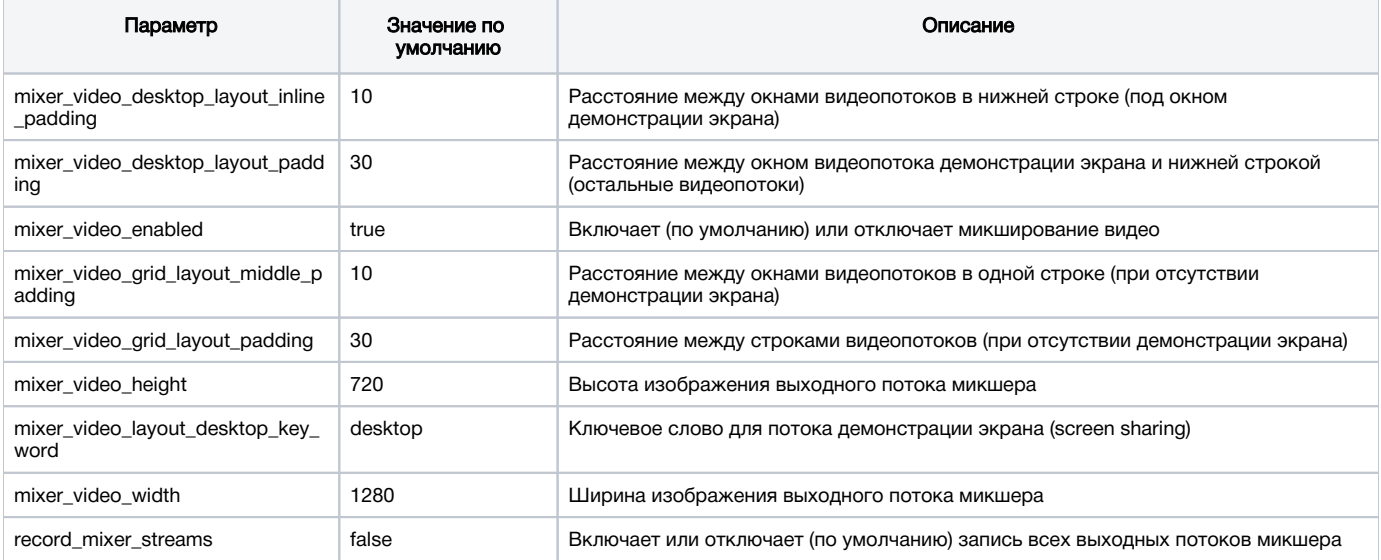

## <span id="page-4-2"></span>Настройка автоматического создания микшера при публикации потока

Для того, чтобы включить возможность автоматического создания микшера для потоков, содержащих в имени символ '#', необходимо, чтобы приложение, которое обрабатывает входящие потоки, зарегистрировало обработчик 'com.flashphoner.server.client.handler.wcs4. FlashRoomRecordingStreamingHandler'. Регистрация обработчика производится при помощиинтерфейса командной строки. Например, для приложения flashStreamingApp, используемого для публикации входящих RTMP потоков, это делается командой

update app -m com.flashphoner.server.client.handler.wcs4.FlashRoomRecordingStreamingHandler -c com.flashphoner. server.client.handler.wcs4.FlashStreamingCallbackHandler flashStreamingApp

Подробнее об управлении приложениями из командной строки WCS-сервера можно узнатьздесь.

## <span id="page-4-3"></span>Настройка микширования аудио и видео

По умолчанию микшируются видео и аудиопотоки. Если необходимо микшировать только аудио, необходимо указать это при создании микшера

```
\{"uri": "mixer://mixer1",
 "localStreamName": "stream3",
 "hasVideo": "false"
\overline{\phantom{a}}
```
Если необходимо отключить микширование видео для всех потоков, необходимо указать параметр в файлеflashphoner.properties

mixer\_video\_enabled=false

При этом видео может быть включено для определенного микшера при его создании.

### <span id="page-5-0"></span>Буферизация выходного потока микшера

В некоторых случаях необходима буферизация выходного потока микшера. Эта функция включается настройкой в файл[еflashphoner.properties](https://docs.flashphoner.com/pages/viewpage.action?pageId=1049300)

mixer\_out\_buffer\_enabled=true

Размер буфера задается в миллисекундах настройкой

mixer\_out\_buffer\_start\_size=400

В данном случае размер буфера составит 400 мс.

Период отправки данных потока из буфера в миллисекундах указывается настройкой

mixer\_out\_buffer\_polling\_time=20

В данном случае период составляет 20 мс.

#### <span id="page-5-1"></span>Управление битрейтом выходного потока микшера

Если в качестве транскодера используется кодек OpenH264, появляется возможность управлять битрейтом выходного потока микшера при помощи настройкив файле[flashphoner.properties](https://docs.flashphoner.com/pages/viewpage.action?pageId=1049300)

mixer\_video\_bitrate\_kbps=2000

По умолчанию, битрейт выходного потока установлен в 2 Мбит/с. При недостаточной пропускной способности канала между сервером и зрителем битрейт может быть понижен, например

```
encoder_priority=OPENH264
mixer_video_bitrate_kbps=1500
```
Если качество картинки с битрейтом по умолчанию низкое, присутствуют искажения, рекомендуется увеличить битрейт выходного потока микшера до 3-5 Мбит/с

encoder\_priority=OPENH264 mixer\_video\_bitrate\_kbps=5000

## <span id="page-5-2"></span>Управление звуковой дорожкой выходного потока микшера

По умолчанию, звуковая дорожка в выходном потоке микшера кодируется в Opus с частотой дискретизации 48 кГц. Эти параметры могут быть изменены при помощи настроекв файле[flashphoner.properties.](https://docs.flashphoner.com/pages/viewpage.action?pageId=1049300) Например, для использования выходного потока в SIP, можно установить следующие значения:

audio\_mixer\_output\_codec=pcma audio\_mixer\_output\_sample\_rate=8000

В этом случае звук будет кодироваться в PCMA (alaw) с частотой дискретизации 8 кГц.

## <span id="page-5-3"></span>Собственный lossless видеопроцессор для входящих потоков

Для обработки входящих потоков микшера, например, если необходима дополнительная буферизация или синхронизация аудио и видео дорожек, может быть использован собственный lossless видеопроцессор. Этот видеопроцессор включается настройкой в файле[flashphoner.](https://docs.flashphoner.com/pages/viewpage.action?pageId=1049300) [properties](https://docs.flashphoner.com/pages/viewpage.action?pageId=1049300)

mixer\_lossless\_video\_processor\_enabled=true

#### Максимальный размер буфера микшера в миллисекундах устанавливается настройкой

mixer\_lossless\_video\_processor\_max\_mixer\_buffer\_size\_ms=200

По умолчанию, размер буфера микшера составляет 200 мс. При его заполнении, видеопроцессор использует свой собственный буфер и ожидает освобождения буфера микшера. Периодичность проверки буфера микшера устанавливается в миллисекундах настройкой

mixer\_lossless\_video\_processor\_wait\_time\_ms=20

По умолчанию, периодичность проверки составляет 20 мс.

Необходимо отметить, что использование lossless видеопроцессора может вносить задержку в трансляции в реальном времени.

При использовании lossless видеопроцессора, чтобы освободить ресурсы, занятые микшером, нужно принудительно остановить микшер при помощи REST запроса /mixer/terminate, либо остановить все входящие в микшер потоки, в этом случае микшер остановится по истечении времени, заданного в миллисекундах настройкой

mixer\_idle\_timeout=60000

По умолчанию, при отсутствии входящих потоков, микшер останавливается через 60 секунд.

### <span id="page-6-0"></span>Управление размещением картинок в выходном потоке микшера

По умолчанию, микшер предусматривает три варианта размещения картинок входных потоков в выходном потоке:

1. Картинки сеткой

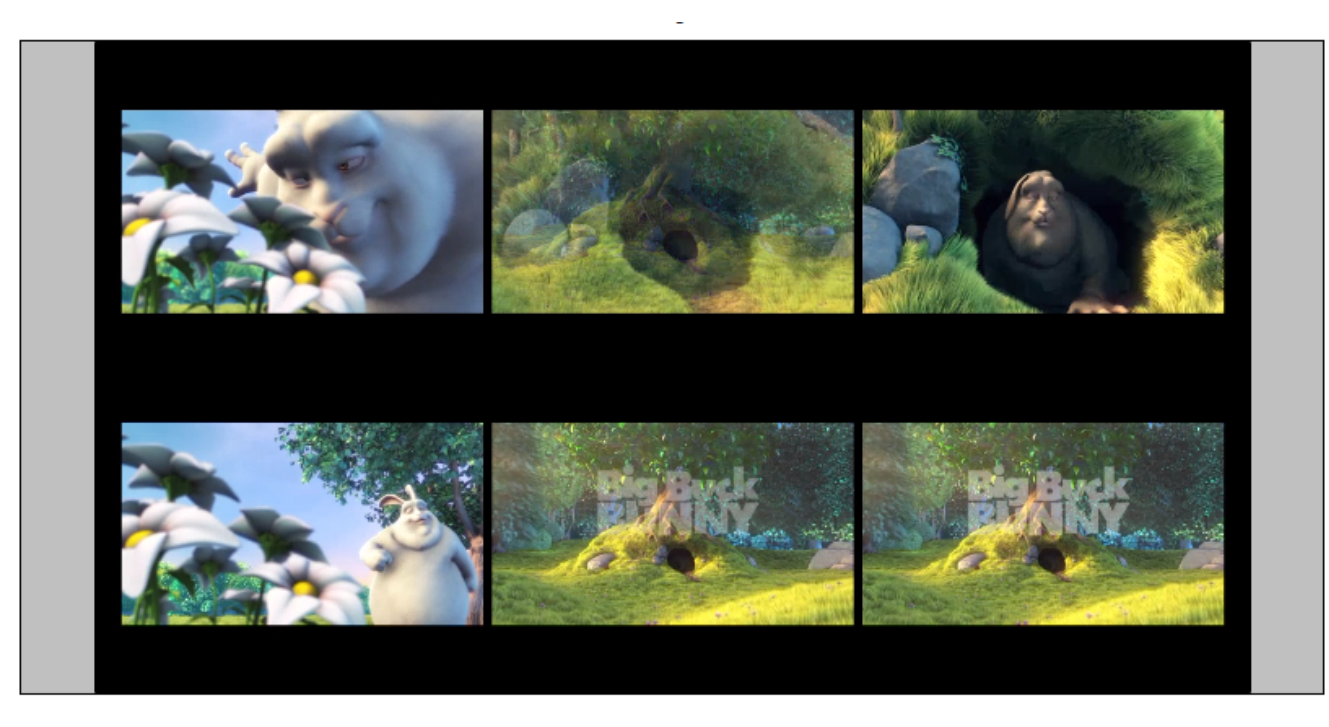

Этот вариант включается настройкойв файл[еflashphoner.properties](https://docs.flashphoner.com/pages/viewpage.action?pageId=1049300)

mixer\_layout\_class=com.flashphoner.media.mixer.video.presentation.GridLayout

2. Картинки сеткой с минимальным расстоянием между ними

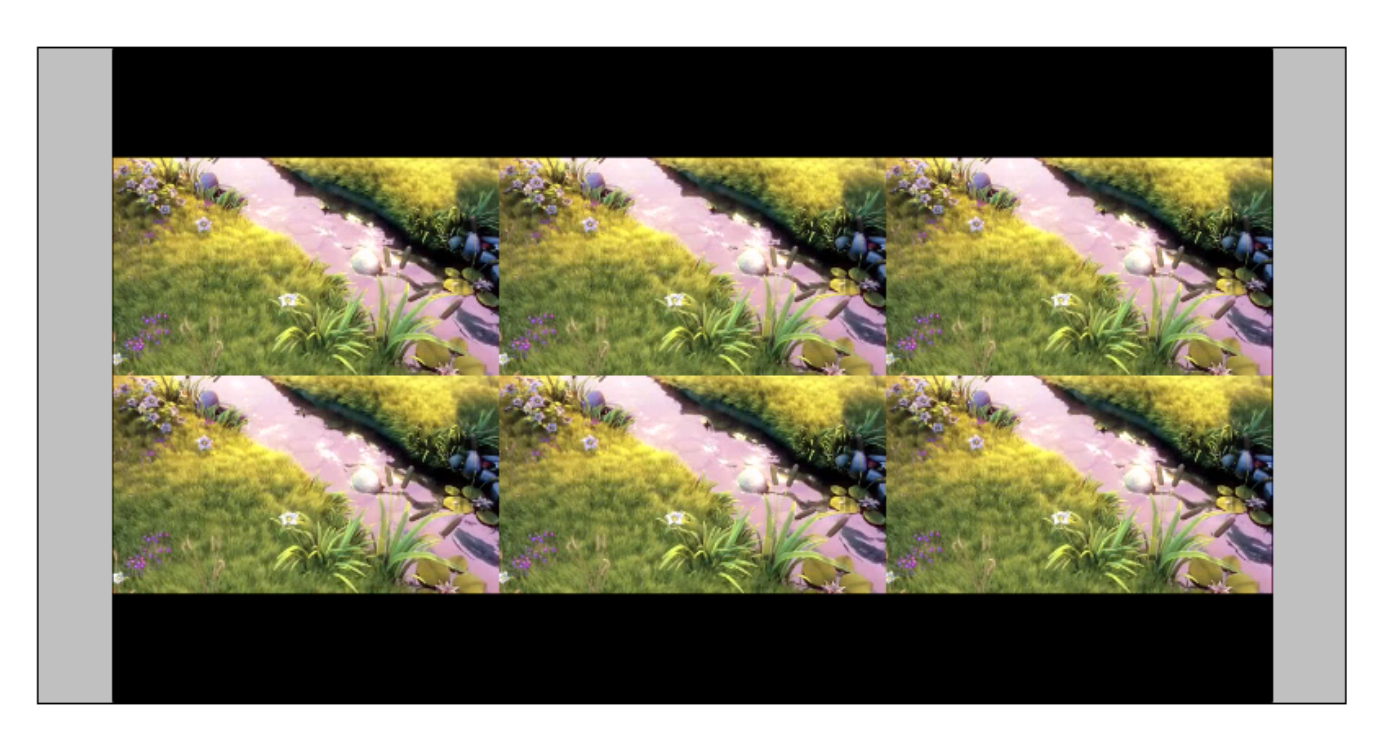

#### Этот вариант включается настройкой

mixer\_layout\_class=com.flashphoner.media.mixer.video.presentation.CenterNoPaddingGridLayout

и обеспечивается только для входных потоков одинакового разрешения, с одинаковым соотношением сторон

3. Демонстрация экрана (screen sharing) в центре кадра

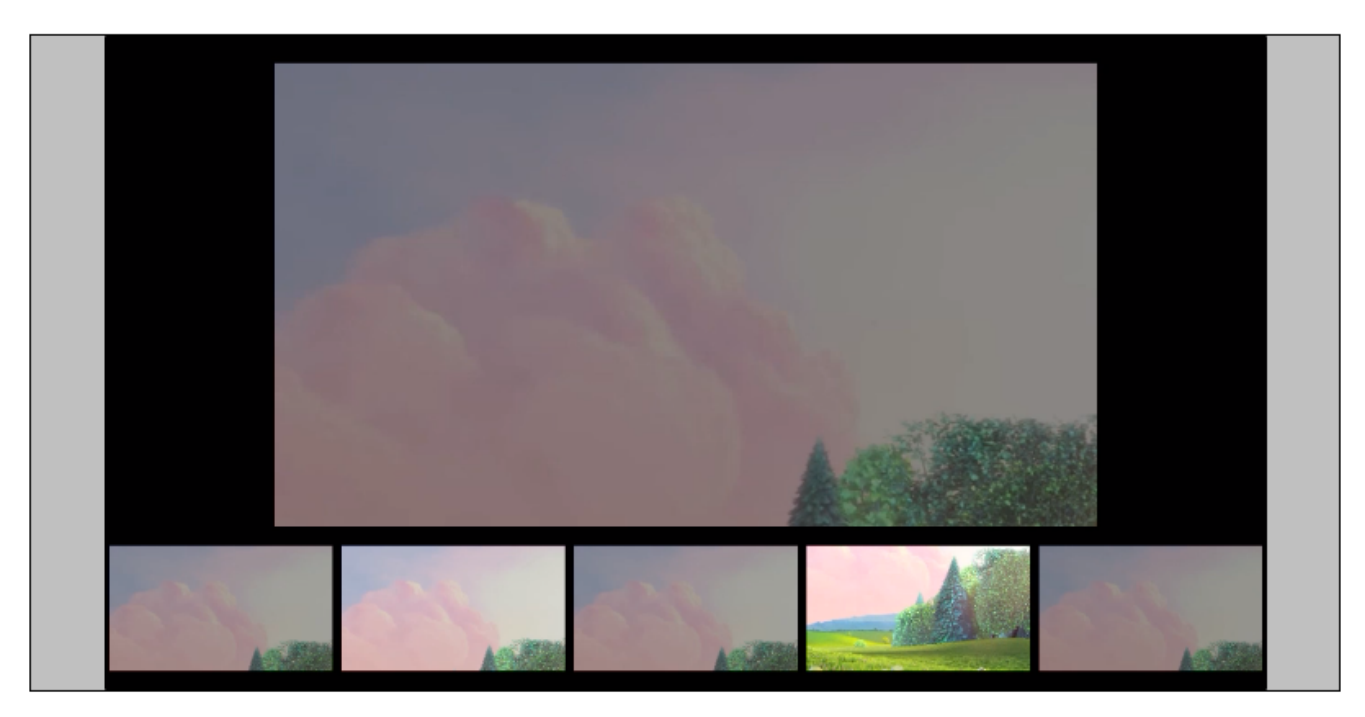

Этот вариант включается, если на вход микшеру подается поток с именем, указанным в настройке

mixer\_video\_layout\_desktop\_key\_word=desktop

По умолчанию, для потока демонстрации экрана используется имя desktop.

#### <span id="page-8-0"></span>Реализация собственного варианта размещения картинок

Для более тонкой настройки размещения картинок в выходном потоке микшера необходимо разработать класс на языке Java, реализующий интерфейсIVideoMixerLayout, например

#### TestLayout.java

```
package com.flashphoner.mixerlayout;
import com.flashphoner.sdk.media.IVideoMixerLayout;
import com.flashphoner.sdk.media.YUVFrame;
import java.awt.*;
import java.util.ArrayList;
public class TestLayout implements IVideoMixerLayout {
    private static final int PADDING = 5;
     @Override
   public Layout[] computeLayout(YUVFrame[] yuvFrames, String[] strings, int canvasWidth, int canvasHeight) {
        ArrayList<IVideoMixerLayout.Layout> layout = new ArrayList<>();
       for (int c = 0; c < yuvFrames.length; c++) {
            Point prevPoint = new Point();
            Dimension prevDimension = new Dimension(canvasWidth, canvasHeight);
            if (layout.size() > 0) {
                 prevPoint.setLocation(layout.get(c-1).getPoint());
                 prevDimension.setSize(layout.get(c-1).getDimension());
 }
            Point currentPoint = new Point((int) (prevPoint.getX()+prevDimension.getWidth()+PADDING), 
                                            (int)(prevPoint.getY()+prevDimension.getHeight()));
             layout.add(new IVideoMixerLayout.Layout(currentPoint, new Dimension(canvasWidth/yuvFrames.length, 
                                                             canvasHeight/yuvFrames.length), yuvFrames[c]));
 }
       return layout.toArray(new IVideoMixerLayout.Layout[layout.size()]);
     }
}
```
Затем следует скомпилировать класс в байт-код. Для этого создаем дерево каталогов, соответствующее названию пакета написанного класса

mkdir -p com/flashphoner/mixerlayout

#### и выполняем команду

```
javac -cp /usr/local/FlashphonerWebCallServer/lib/tbs-flashphoner.jar ./com/flashphoner/mixerlayout/TestLayout.
java
```
#### Теперь упакуем скомпилированный код в jar-файл

jar -cf testlayout.jar ./com/flashphoner/mixerlayout/TestLayout.class

#### и скопируем его в каталог, где размещены библиотеки WCS сервера

cp testlayout.jar /usr/local/FlashphonerWebCallServer/lib

#### Для того, чтобы использовать разработанный класс, необходимо указать его в настройкев файл[еflashphoner.properties](https://docs.flashphoner.com/pages/viewpage.action?pageId=1049300)

mixer\_layout\_class=com.flashphoner.mixerlayout.TestLayout

Выходной поток микшера для приведенного примера и трех входящих потоков будет выглядеть так:

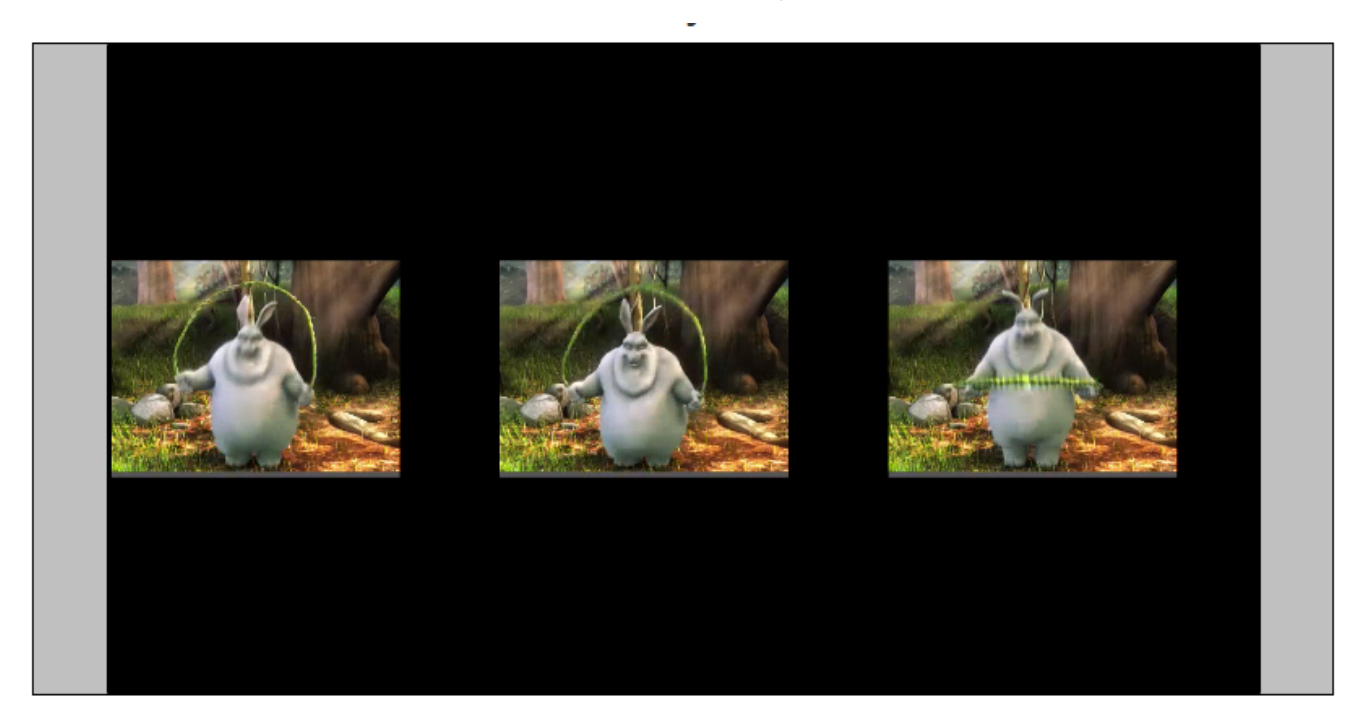

## <span id="page-9-0"></span>Краткое руководство по тестированию

1. Для теста используем:

- демо-сервер [demo.flashphoner.com](http://demo.flashphoner.com);
- браузер Chrome и[REST-клиентд](https://chrome.google.com/webstore/detail/advanced-rest-client/hgmloofddffdnphfgcellkdfbfbjeloo)ля отправки запросов на сервер;
- веб-приложение[Two Way Streaming](https://demo.flashphoner.com/client2/examples/demo/streaming/two_way_streaming/two_way_streaming.html)для публикации входных потоков микшера;
- веб-приложение[Playerд](https://mixer-demo.flashphoner.com:8888/client2/examples/demo/streaming/player/player.html)ля воспроизведения выходного потока микшера.

2. Откройте страницу веб-приложения Two Way Streaming. Опубликуйте поток с именемstream1:

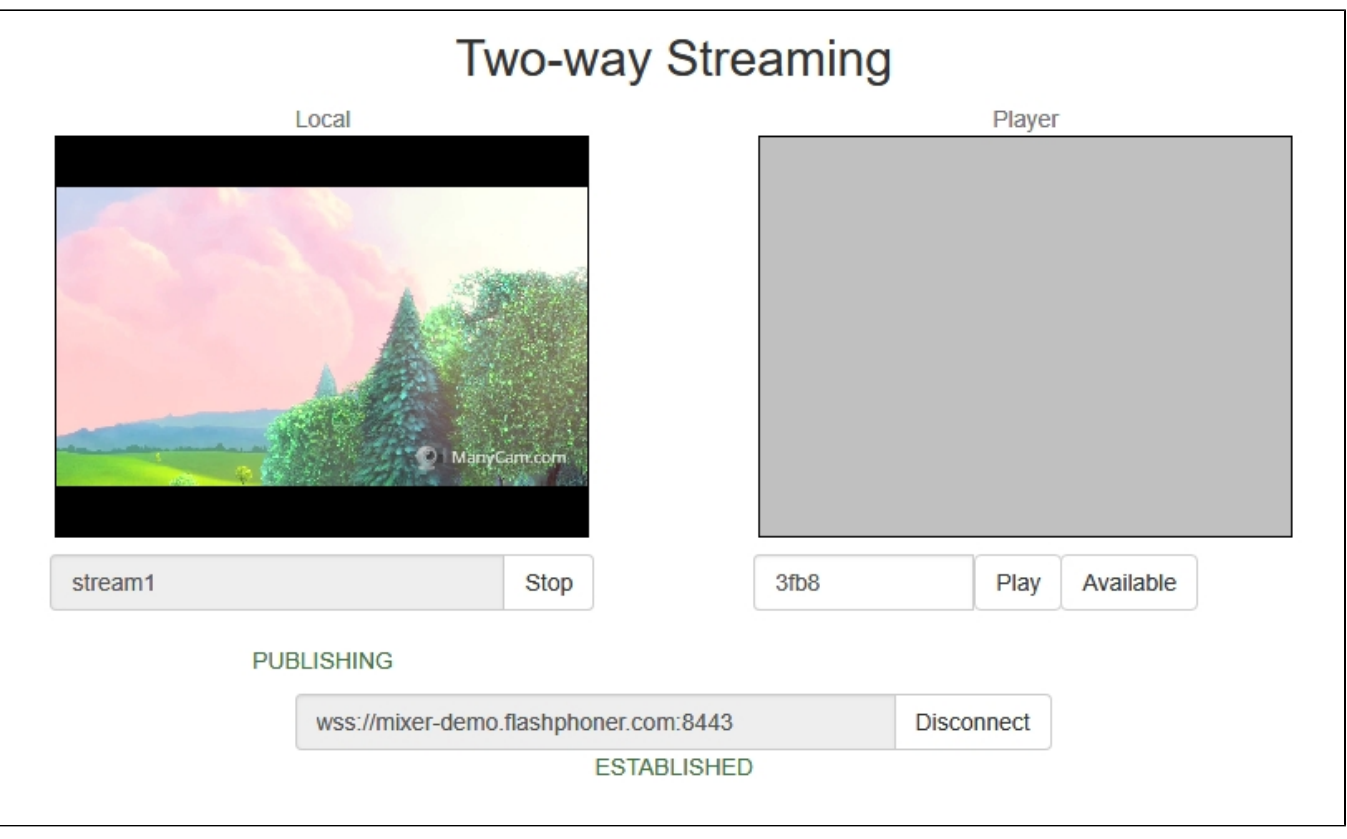

3. В другой вкладке откройте страницу веб-приложения Two Way Streaming. Опубликуйте поток с именемdesktop:

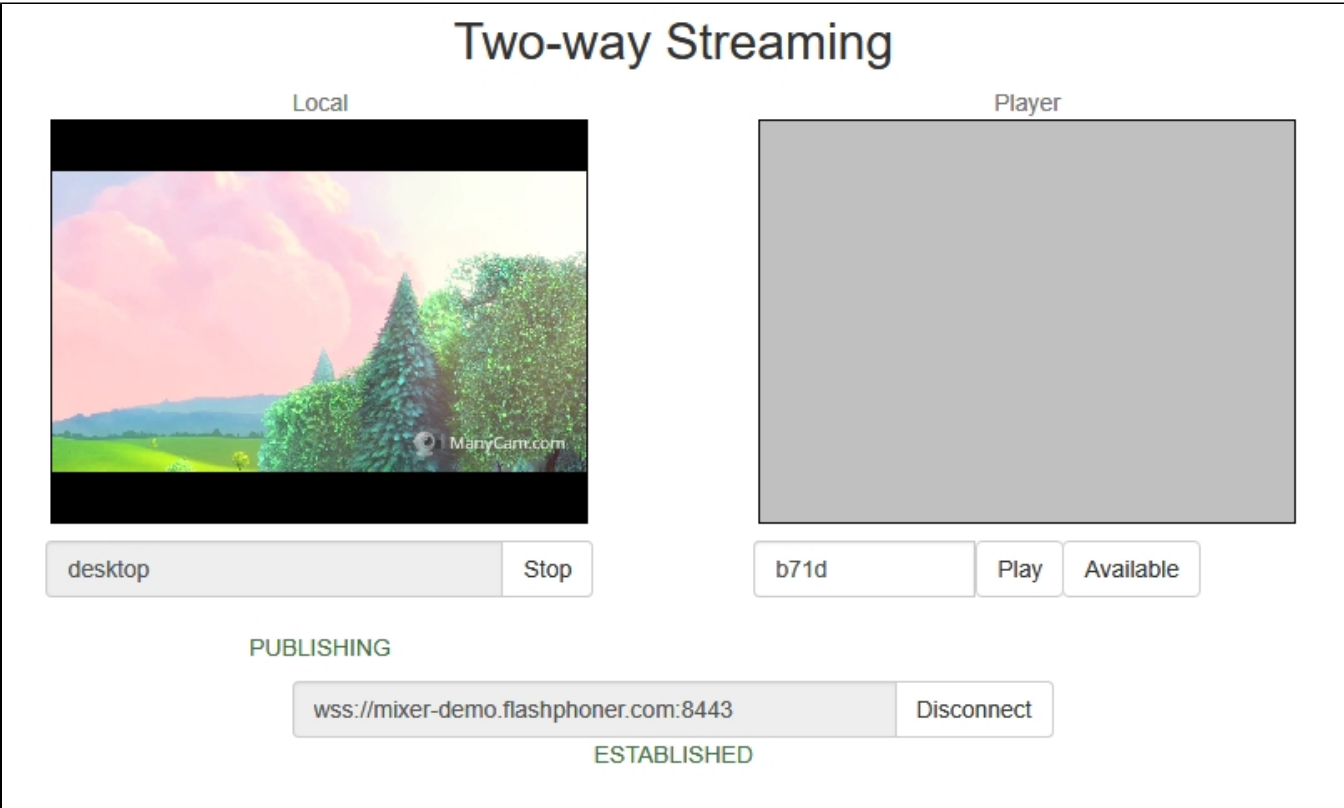

### 4. Откройте REST-клиент. Отправьте запрос /mixer/startup, указав в параметрах URI микшераmixer://mixer1и имя выходного потокаstream3:

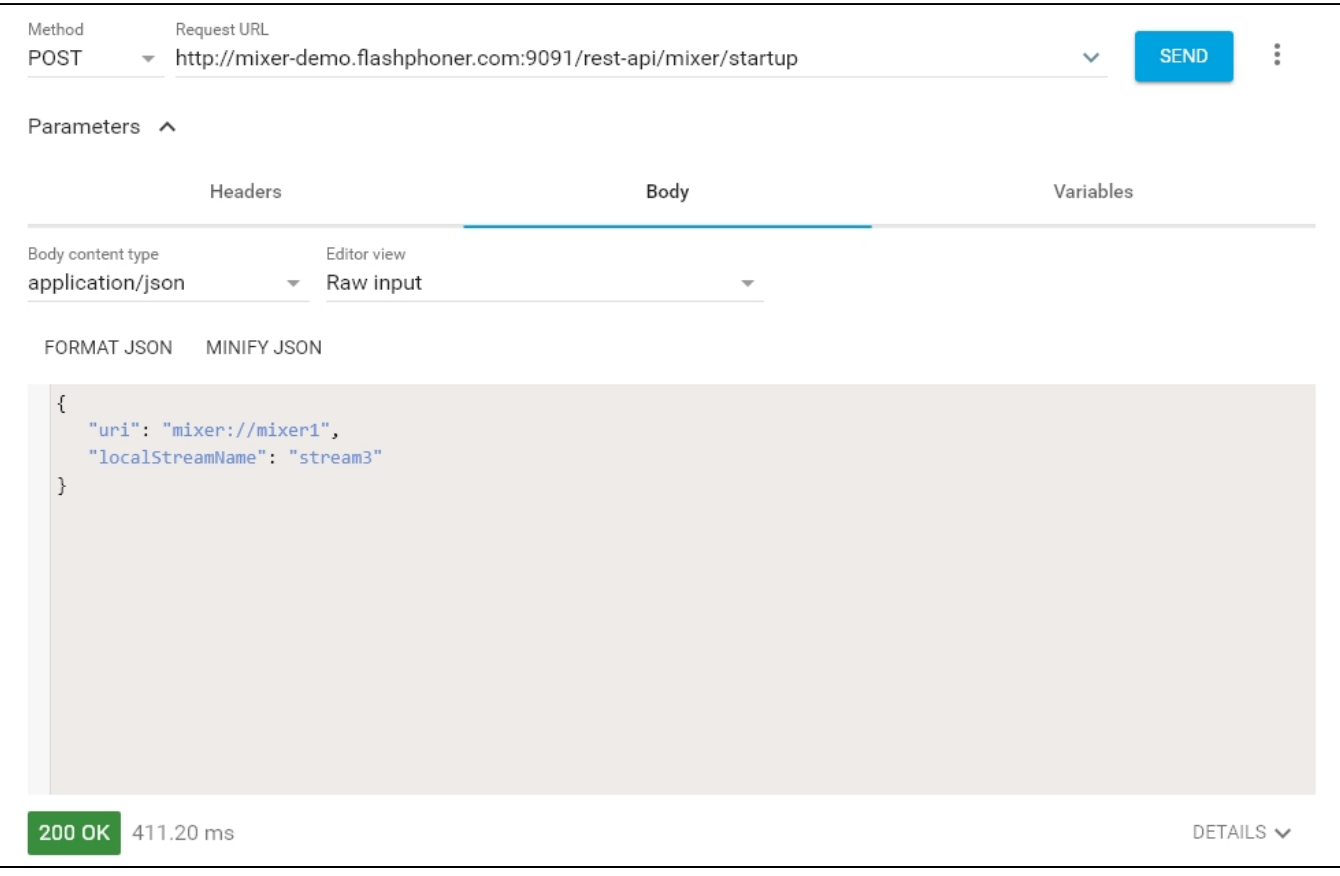

5. Отправьте запрос /mixer/add, указав в параметрах URI микшераmixer://mixer1и имя входного потокаstream1:

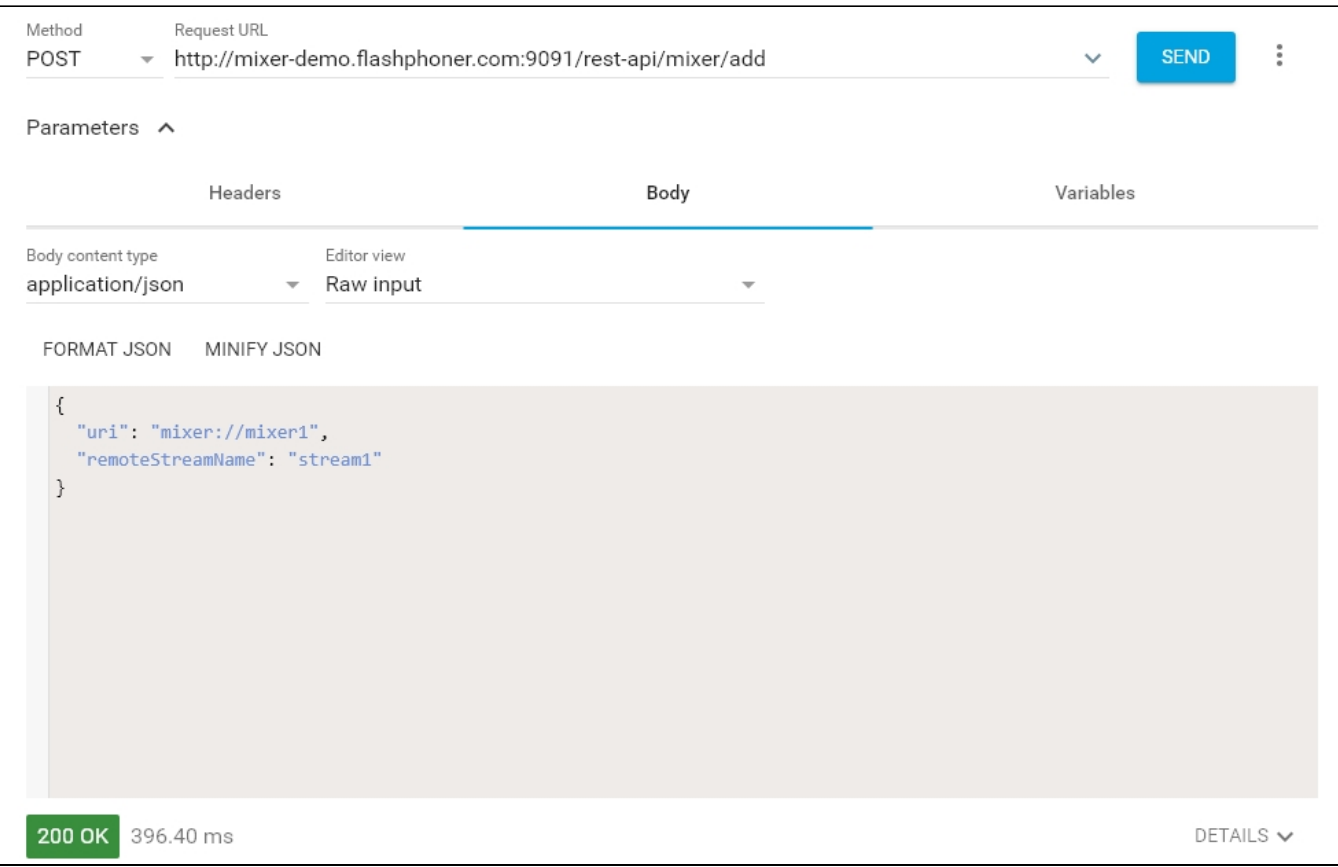

6. Откройте веб-приложение Player, укажите в поле Stream имя выходного потока микшераstream3и нажмите Start:

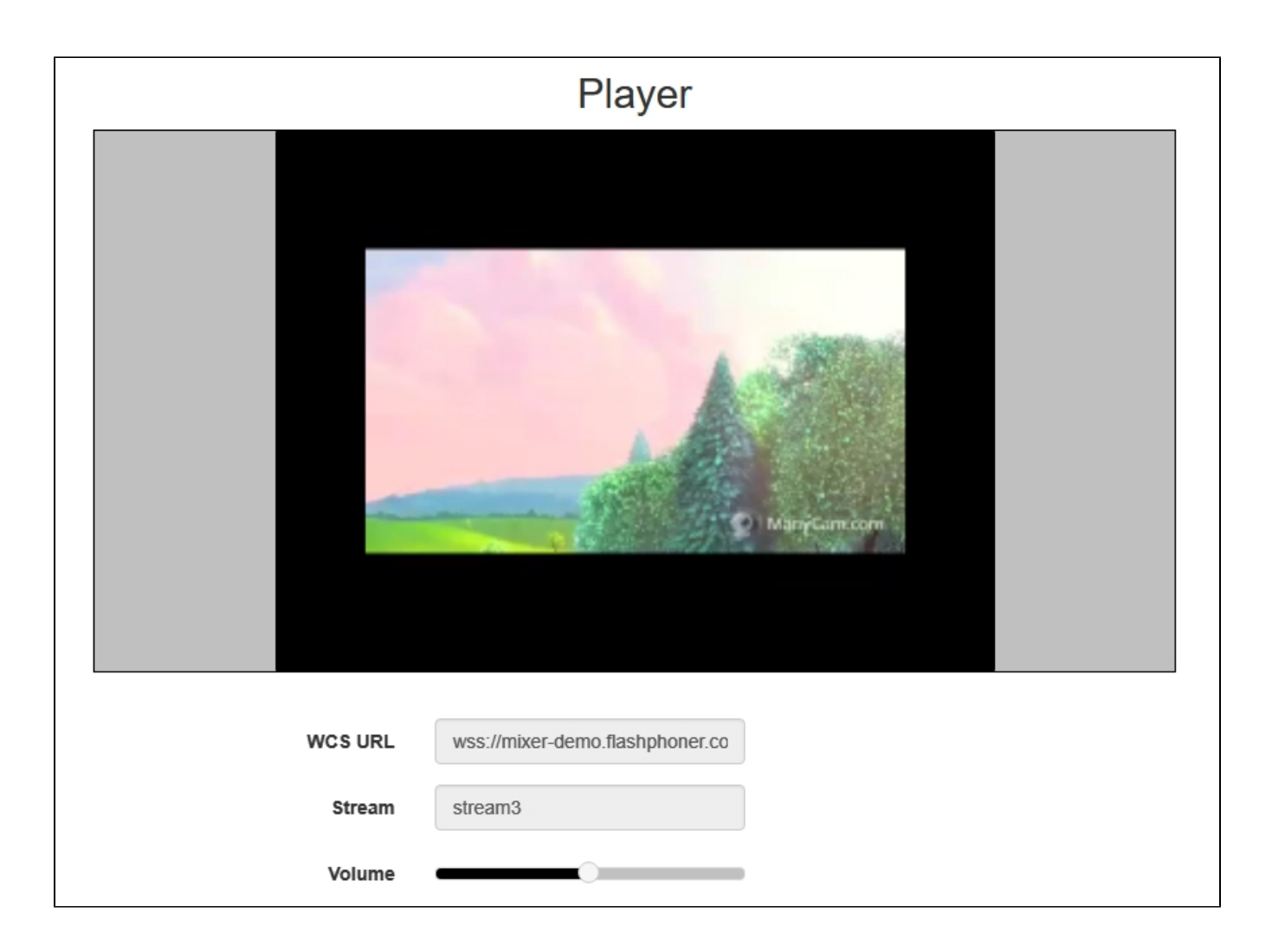

7. Отправьте запрос /mixer/add, указав в параметрах URI микшератixer://mixer1и имя входного потокаdesktop:

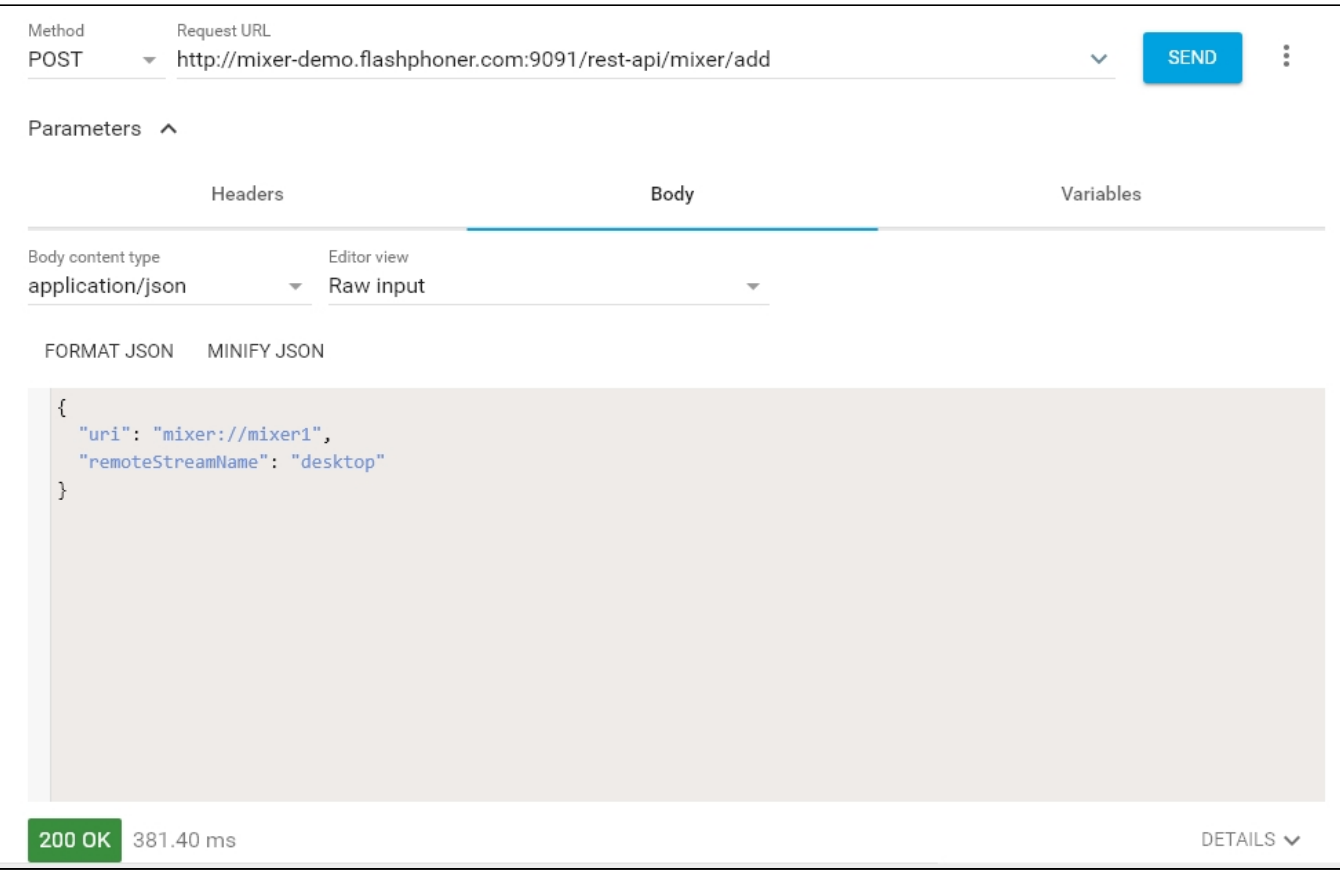

8. В выходном потоке микшера отобразится потокdesktop, имитирующий демонстрацию экрана, и потокstream1:

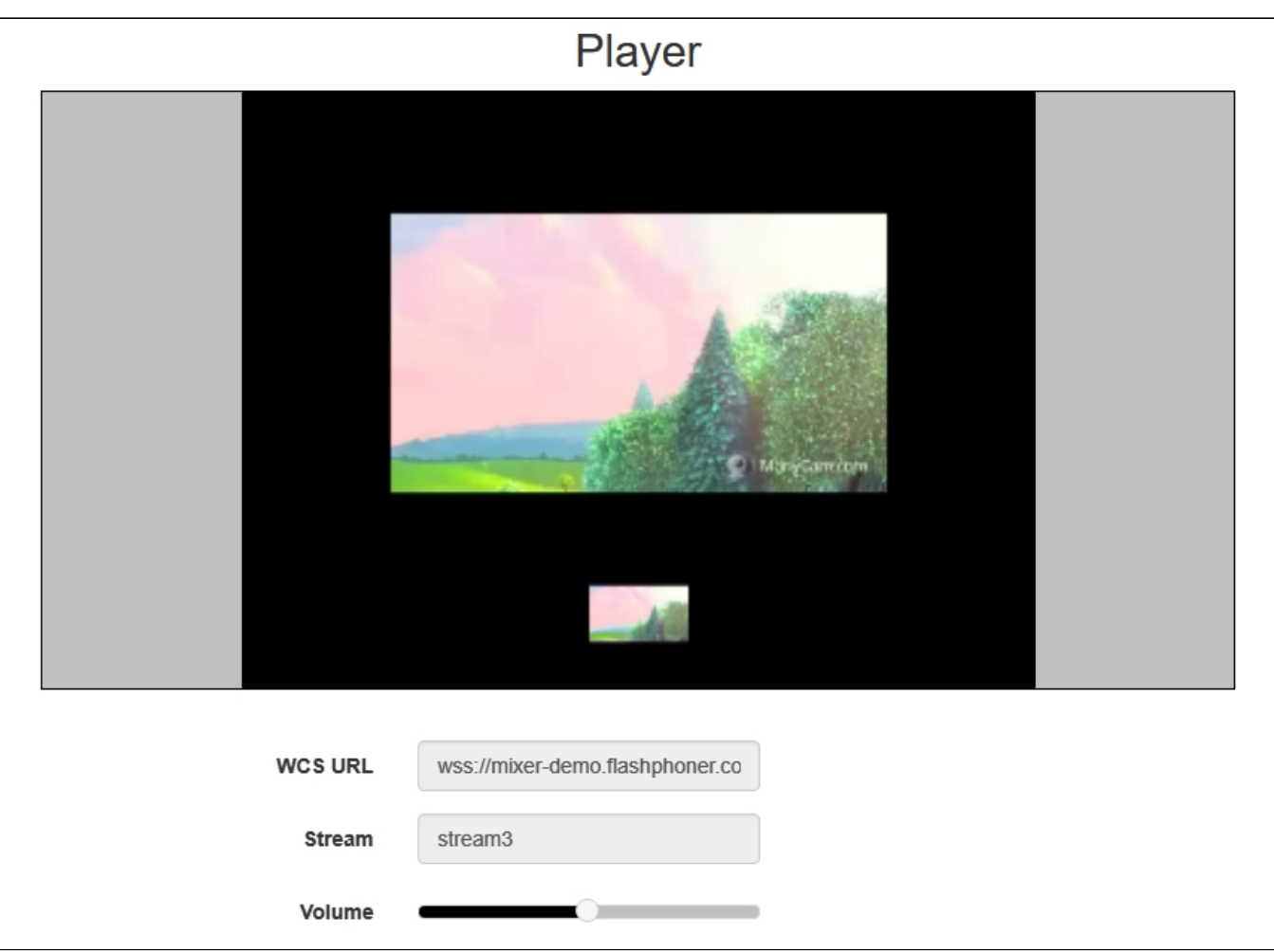

# <span id="page-15-0"></span>Последовательность выполнения операций (Call flow)

Ниже описана последовательность вызовов при использовании микшера.

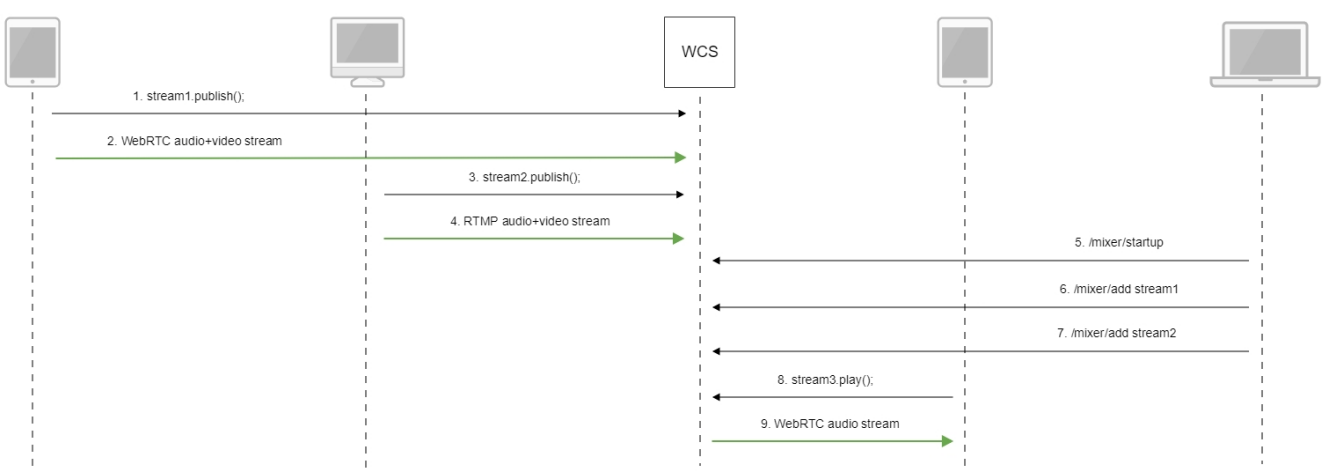

- 1. Публикация[WebRTC-потокаs](https://docs.flashphoner.com/pages/viewpage.action?pageId=1049187#id-WebRTC-(CallFlow))tream1
- 2. ОтправкаRTMP-потока на сервер
- 3. Публикация[RTMP-потока](https://docs.flashphoner.com/pages/viewpage.action?pageId=1049161#id-FlashPlayerRTMP-(CallFlow))stream2

#### 4. Отправка RTMP-потока на сервер

#### 5. Отправка запроса /mixer/startup на создание микшера mixer://stream3 с выходным потоком stream3

```
http://demo.flashphoner.com:9091/rest-api/mixer/startup
{
  "uri": "mixer://stream3",
  "localStreamName": "stream3"
}
```
6. Отправка запроса /mixer/add на добавление к микшеру mixer://stream3 потока stream1

```
http://demo.flashphoner.com:9091/rest-api/mixer/add
{
  "uri": "mixer://stream3",
  "localStreamName": "stream3"
  "remoteStreamName": "stream1"
}
```
7. Отправка запроса /mixer/add на добавление к микшеру mixer://stream3 потока stream2

```
http://demo.flashphoner.com:9091/rest-api/mixer/add
{
  "uri": "mixer://stream3",
 "localStreamName": "stream3"
  "remoteStreamName": "stream2"
}
```
8. Воспроизведение WebRTC-потока stream3

9. Отправка WebRTC-аудиопотока клиенту

## <span id="page-16-0"></span>Известные проблемы

1. Микшер не создается, если имя микшера или имя выходного потока содержит символы, недопустимые для указания в URI

Симптомы: не создается микшер с именем вида test\_mixer.

Решение: не использовать в имени микшера или имени выходного потока недопустимые символы, в особенности, если включена возможность автоматичекого создания микшера. Например, имя

user\_1#my\_room

использовать нельзя.

Если микшируются потоки чат-комнат, в именах комнат также нельзя использовать недопустимые символы.

2. Выходной поток микшера будет пустым, если на сервере включен транскодинг только по требованию.

Симптомы: микшер видеопотоков успешно создается, но в выходном потоке черный экран.

Решение: для работы микшера на сервере должен быть включен транскодинг при помощи следующего параметра в файле [flashphoner.](https://docs.flashphoner.com/pages/viewpage.action?pageId=1049300) [properties](https://docs.flashphoner.com/pages/viewpage.action?pageId=1049300)

streaming\_video\_decoder\_fast\_start=true